## NEVADA OSTEOPATHIC BOARD New Applicant Instruction Guide -

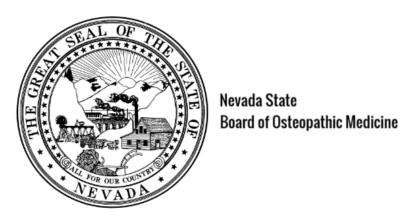

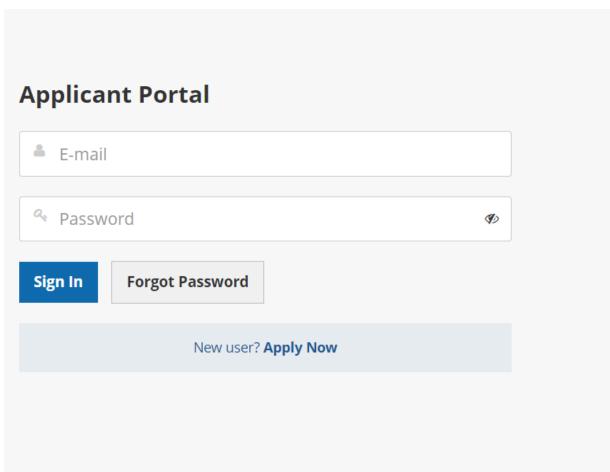

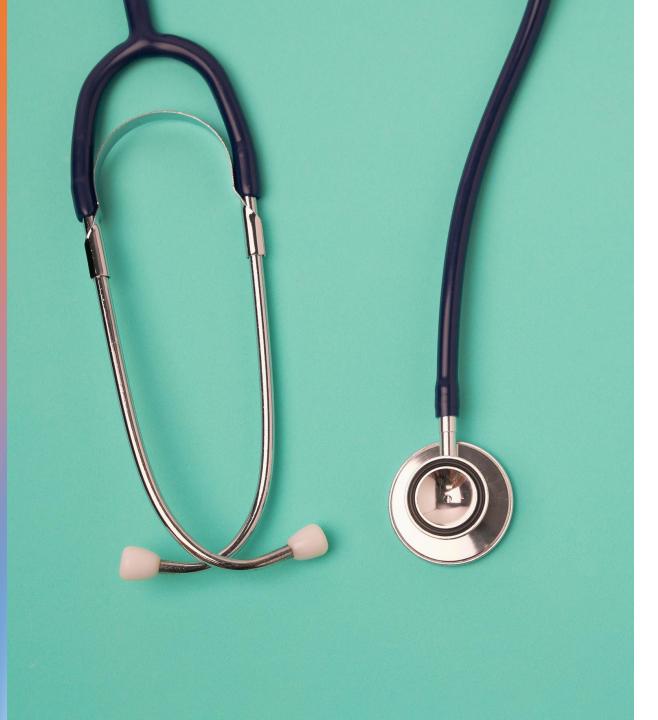

Getting Started
Access & Logging In

This quick start guide shows how to quickly gain access and start using the Board's new licensing system (Thentia Cloud).

To access the Thentia Cloud Platform, a user needs internet access, a web browser and login credentials. \*Please use Chrome, Edge, or Firefox as your browser. DO NOT use Internet Explorer.

Users can access Thentia Cloud from their desktop/laptop or tablet device.

# Step 1: Select *Application Portal* On the Apply for Licensure Tab

### New DO and PA Applications Accepted Online

To obtain an application for licensure to practice medicine as an osteopathic physician or physician assistant in the state of Nevada, you may utilize the Board's online application process, by clicking the link below, or by calling the Board office at (702) 732-2147.

You should make no commitments for employment in Nevada until you have completed the licensure process and received your Nevada medical license number.

<u>Application Portal</u>

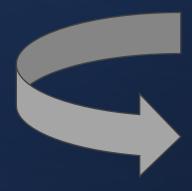

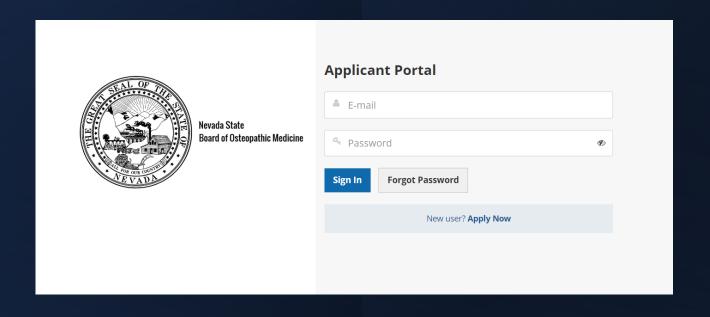

Step 2: Create a New User Account

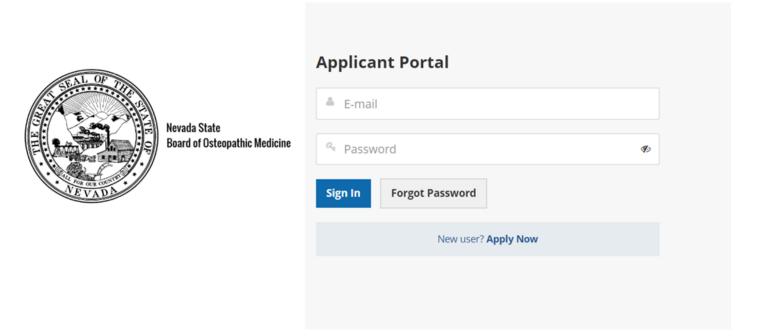

Click – New User? Apply Now

## Step 3: Check your Email

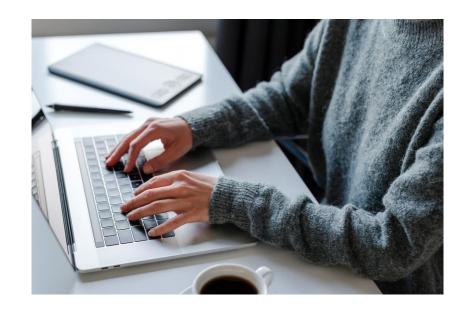

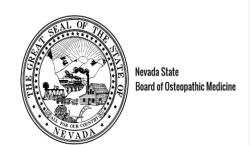

#### Check your e-mail!

We've sent you an e-mail to activate your account. Have a look and follow the instructions to access to your account.

#### Didn't receive the e-mail?

Please check your junk/spam inbox and add **noreply@thentia.com** and **osteo@bom.nv.gov** to your safe senders e-mail list.

**Return to login** 

- A system generated password has been sent to your email address.
- Click Return to login

## Step 4: Get Temporary Password

Copy temporary password from your email

**To** nvdotest1

From noreply@thentiacloud.com

**Sending IP** 168.245.113.94 **Received** 2023-09-20 11:42:21

HTML JSON RAW LINKS SMTP LOG ATTACHMENTS

#### Thentia Cloud - Account Created

You have created an account on a Thentia Cloud Portal using this e-mail address and the system has generated a temporary password for you. When prompted online, enter the following password to complete your login:

Delete

zddtukskmed

It is important that you change your password now to maintain the security of your account. You can accomplish this by logging in to the system. You will be prompted to create a new password upon login.

Thentia Cloud

https://support.thentia.com/

# Step 5: Enter Email & Temporary Password

- Return to the Applicant Portal.
- Enter your email and temporary password.
- Click Sign In

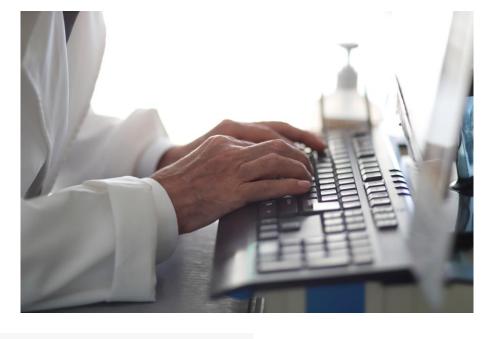

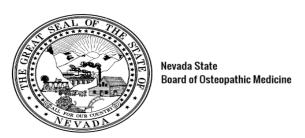

| Applicant Portal           |          |
|----------------------------|----------|
| NVdotest1@mailinator.com   |          |
| ۵                          | <b>€</b> |
| Sign In Forgot Password    |          |
| New user? <b>Apply Now</b> |          |
|                            |          |

## Step 6: Account Authentication

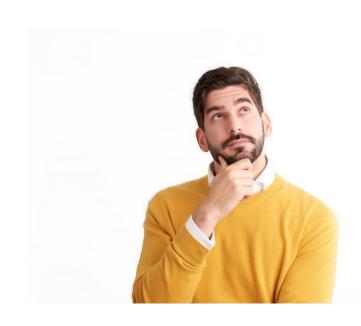

- Select three security questions.
- Create three answers.
- Click Submit

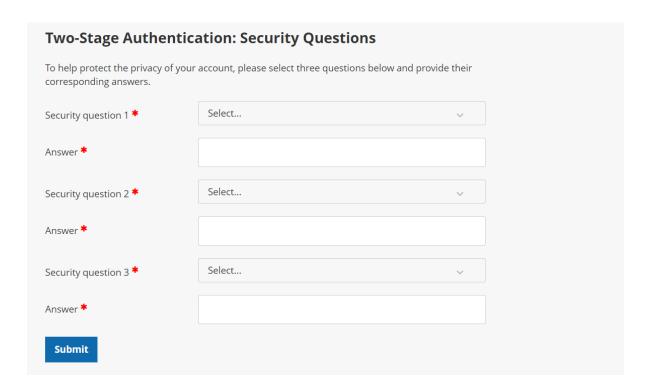

## Step 7: Create New Password

- Enter new password
- Confirm password
- Click Submit

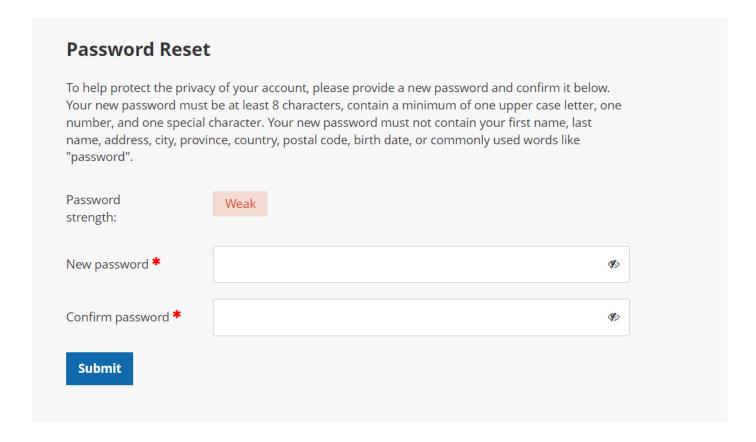

# Step 8: Start New Application and Enter Portal

## Online application

#### Welcome

Fees & Receipts

**Account Settings** 

#### Welcome

Thank you for considering licensure in Nevada. Please follow the step-by-step instructions to complete your application. You will be able to save your progress and return to it later.

For assistance, please contact us at 702-732-2147 or email nmontano@bom.nv.gov.

Application No. Application Type License Type Application Status Submitted Date Decision Date

No applications have been started. Click **Start New Application** to add application.

**Start New Application** 

# Login to the application portal to check the status of your application!

## Contact the Board office for assistance.

Nevada State Board of Osteopathic Medicine 2275 Corporate Circle, Suite 210 Henderson, NV 89074 (702) 732-2147

osteo@bom.nv.gov

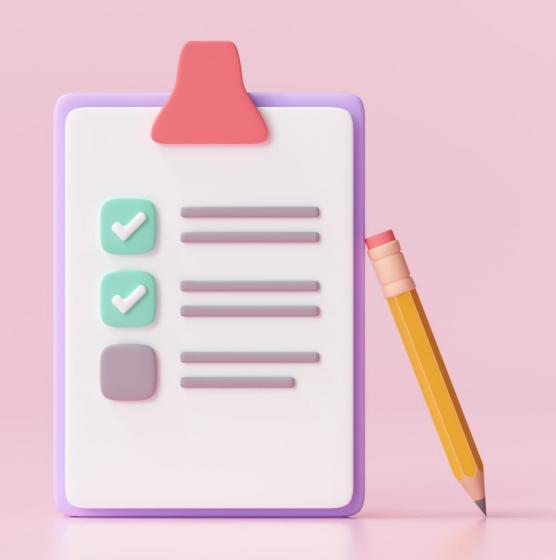